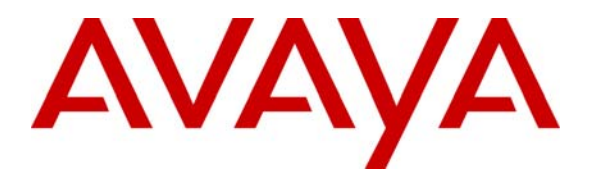

**Avaya Solution & Interoperability Test Lab** 

## **Application Notes for the SyncVoice Communications VXTracker with Avaya Communication Manager - Issue 1.0**

#### **Abstract**

These Application Notes describe the configuration steps required for the SyncVoice Communications VXTracker call accounting software (Version 4.1.3) to successfully interoperate with Avaya Communication Manager 3.1.

VXTracker is call accounting software that interoperates with Avaya Communication Manager over a Call Detail Recording (CDR) link running on a TCP/IP port. Call records can then be generated for various types of calls. The SyncVoice Communications VXTracker collects, and processes the call records. Serviceability and performance tests were conducted to assess the reliability of the solution.

Information in these Application Notes has been obtained through compliance testing and additional technical discussions. Testing was conducted via the Developer*Connection* Program at the Avaya Solution and Interoperability Test Lab.

## **1. Introduction**

The overall objective of this interoperability compliance testing is to verify the SyncVoice Communications VXTracker call accounting software can interoperate with Avaya Communication Manager 3.1. VXTracker connects to Avaya Communication Manager over the local or wide area network using a TCP/IP connection and runs in a passive server mode. Avaya Communication Manager is configured to send Call Detail Recording (CDR) data to VXTracker using a TCP/IP port. Serviceability and performance tests were conducted to assess the reliability of the solution.

For additional information on SyncVoice Communications, please refer to VXTracker documentation [3].

**Figure 1** illustrates the network configuration used to verify the SyncVoice Communications solution. The configuration details provided in these Application Notes focus on the interfaces between Avaya Communication Manager and the SyncVoice Communications VXTracker. **Figure 1** shows two separate communication systems each running Avaya Communication Manager on separate media servers. Site A is comprised of an Avaya S8700 Media Server Pair and a G650 Media Gateway, and has connections to the following: Avaya 4600 Series IP Telephones, Avaya 6400 Series Digital Telephones and a PRI trunk to the PSTN. Site B is comprised of an Avaya S8300 Media Server with a G350 Media Gateway, and has connections to Avaya 4600 Series IP Telephones. Site A and B are networked via an IP trunk.

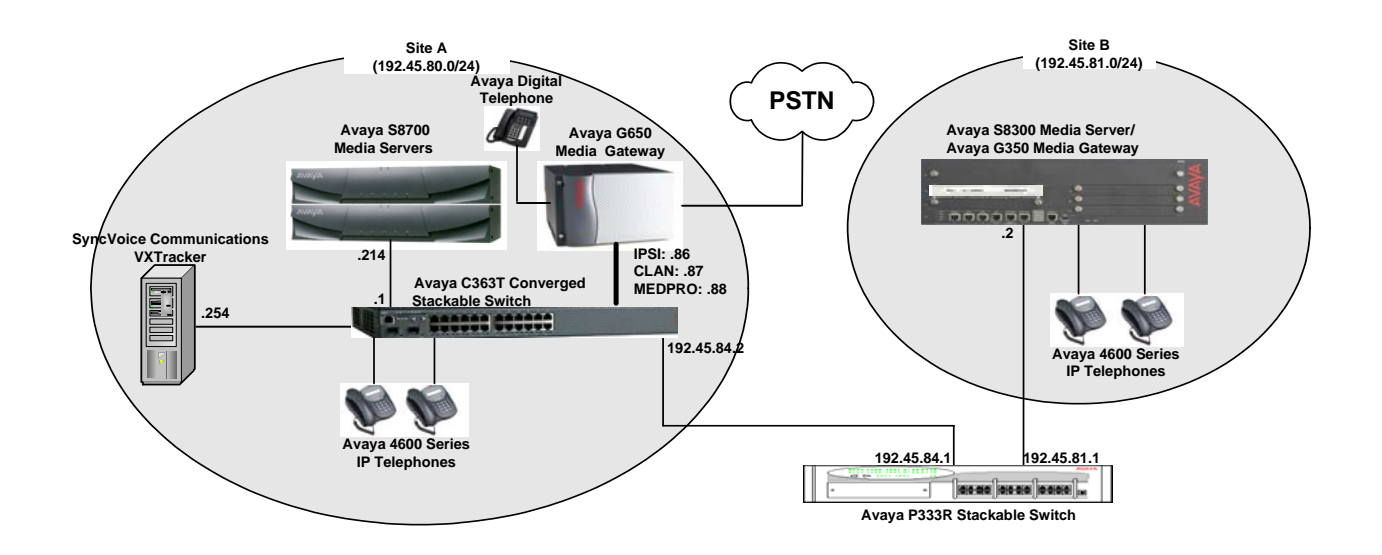

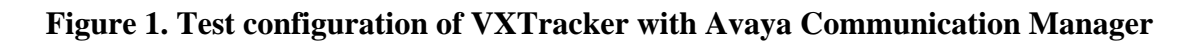

## **2. Equipment and Software Validated**

The following equipment and software were used for the sample configuration provided:

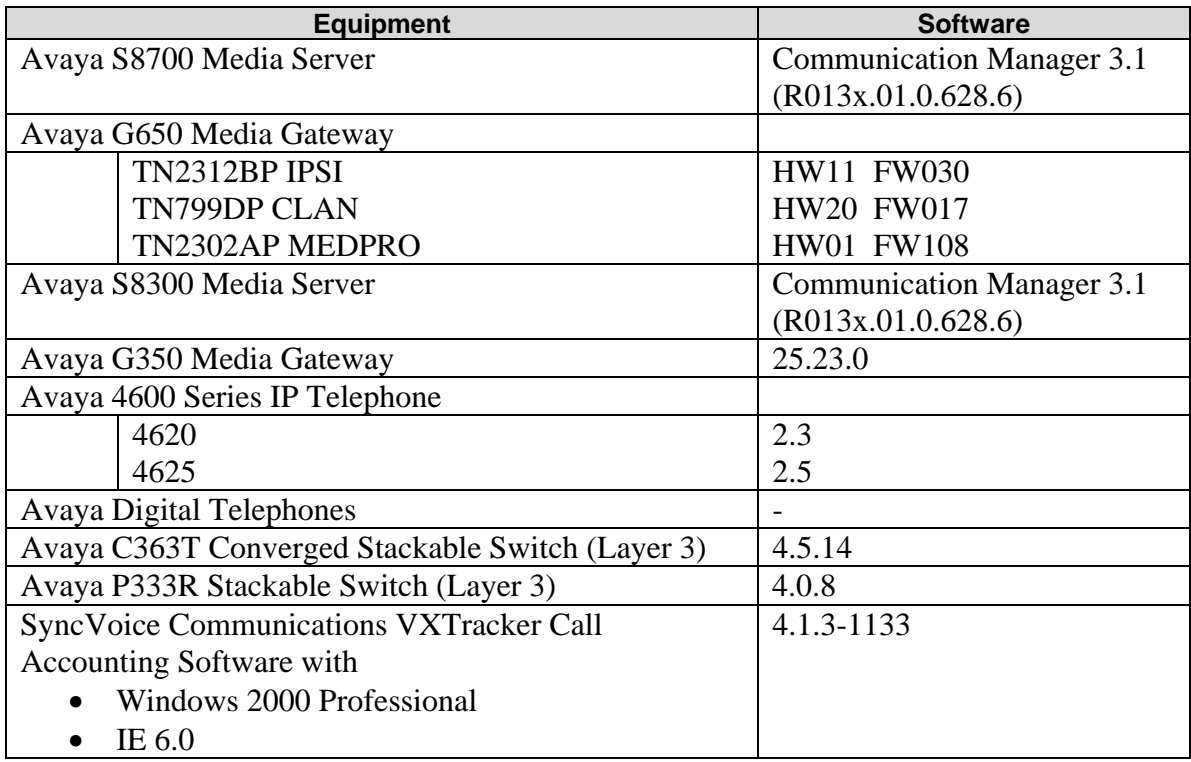

## **3. Configure Avaya Communication Manager**

This section provides the procedures for configuring Call Detail Recording (CDR) in Avaya Communication Manager. All the configuration changes in Avaya Communication Manager are performed through the System Access Terminal (SAT). These steps describe the procedure used for the Avaya S8700 Media Server. All steps are the same for the other media servers unless otherwise noted. Avaya Communication Manager will be configured to generate CDR records and send CDR records to VXTracker, using a TCP/IP connection on port 9000 (CDR link). For the Avaya S8700 Media Server, the CDR link originates at the IP address of the C-LAN board, and terminates at VXTracker. For the Avaya S8300 Media Server, the CDR link originates at the IP address of the local media server (with node-name – "procr").

The highlights in the following screens indicate the value used during the compliance test.

Use the **change node-names ip** command to create a new node name, **vxtracker**. This node name is associated with the IP Address of VXTracker.

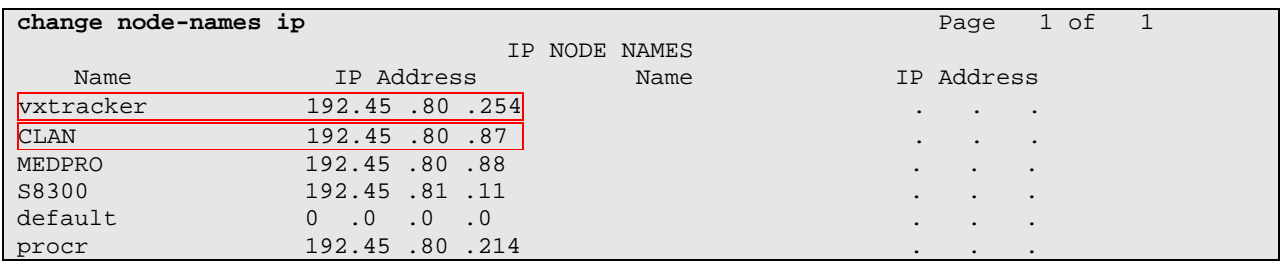

Use the **change ip-services** command to define the CDR link to use TCP/IP. To define a primary CDR link, the following information should be provided:

- Service Type: **CDR1** [If needed, a secondary link can be defined by setting Service Type to CDR2.]
- Local Node: **CLAN** [For the Avaya S8700 Media Server, the Local Node is set to the node name of the C-LAN board. If the Avaya S8300 Media Server was utilized, set the Local Node to "procr".]
- Local Port: **0** [The Local Port is fixed to 0, because Avaya Communication Manager initiates the CDR link.]
- Remote Node: **vxtracker** [The Remote Node is set to the node name defined previously.]
- Remote Port: **9000** [The Remote Port may be set to a value between 5000 and 64500 inclusive and must match the port configured in VXTracker.]

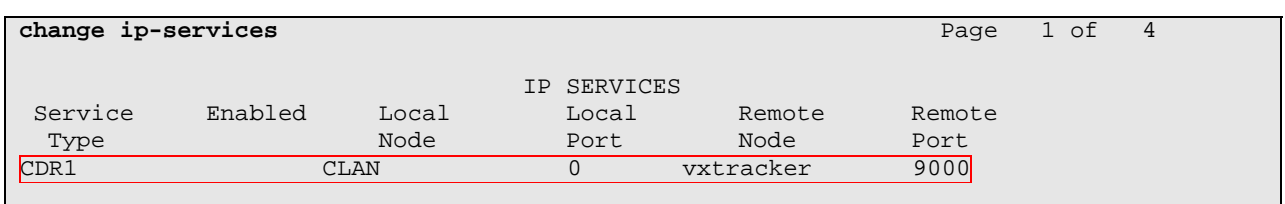

On Page 3 of the ip-services form, disable the Reliable Session Protocol (RSP) for the CDR link by setting the Reliable Protocol field to **n**.

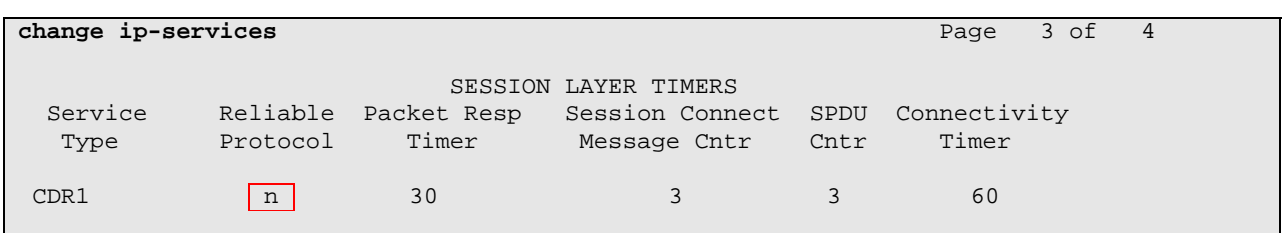

Enter the **change system-parameters cdr** command from the SAT to set the parameters for the type of calls to track and the format of the CDR data. The example below shows the settings used during the compliance test. Provide the following information:

- CDR Date Format: **month/day**
- Primary Output Format: **customized**
- Primary Output Endpoint: **CDR1**

The remaining parameters define the type of calls that will be recorded and what data will be included in the record. See reference [2] for a full explanation of each field. The test configuration used some of the more common fields described below.

- Intra-switch CDR: **y** [Allows call records for internal calls involving specific stations. Those stations must be specified in the inter-switch-cdr form.]
- Record Outgoing Calls Only?: **n** [Allows incoming trunk calls to appear in the CDR records along with the outgoing trunk calls.]
- Outg Trk Call Splitting?: **y** [Allows a separate call record for any portion of an outgoing call that is transferred or conferenced.]
- Inc Trk Call Splitting?: **y** [Allows a separate call record for any portion of an incoming call that is transferred or conferenced.]

When the customized format is selected for the Primary Output Format field, the CDR SYSTEM PARAMETERS form adds a page to customize the specific Data Item(s) and length of the data item(s).

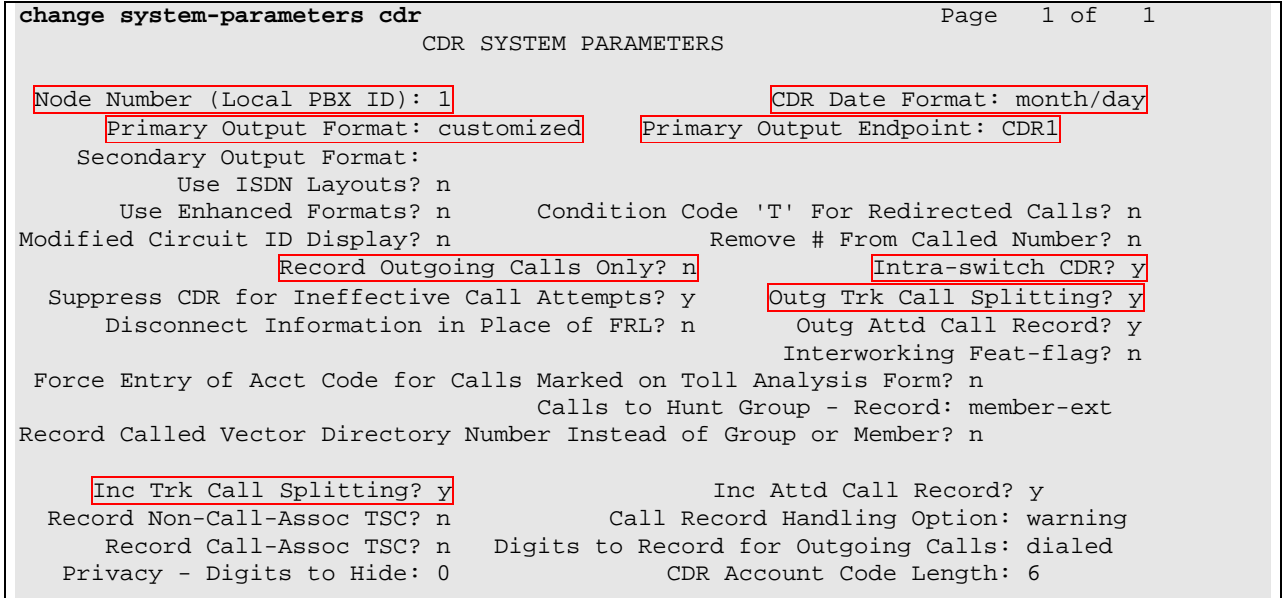

On Page 2 of the CDR SYSTEM PARAMETERS form, add specific Data Item(s) and length of the Data Items(s). The following screen shows a sample customized format.

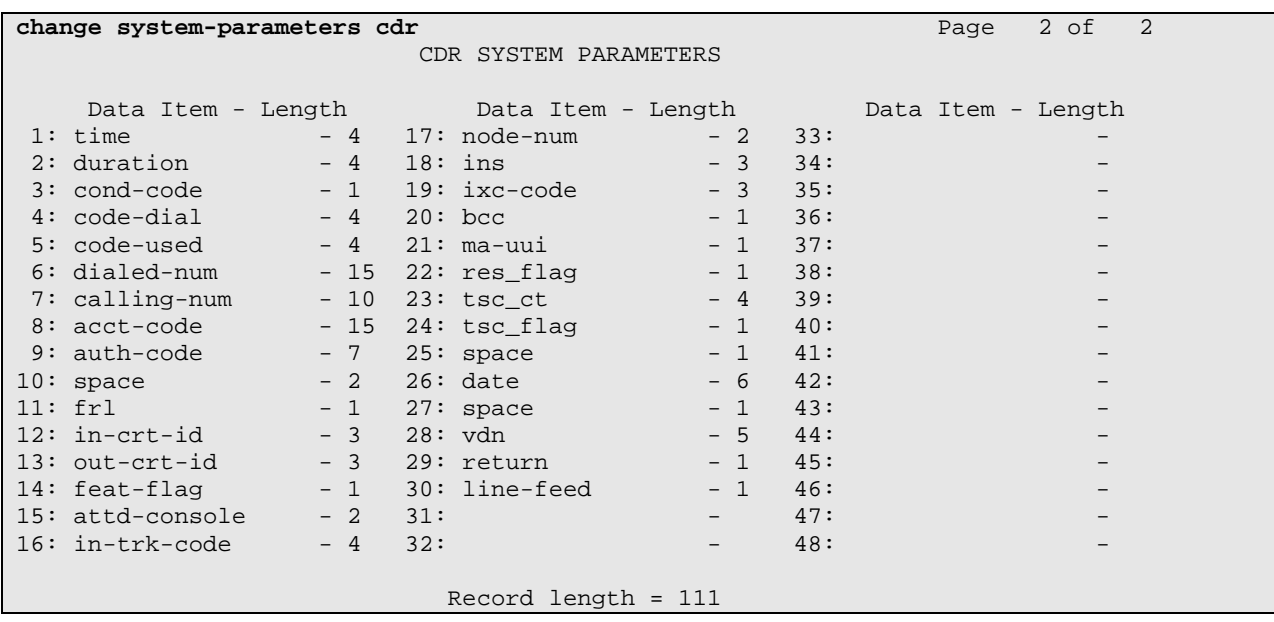

If the Intra-switch CDR field is set to **y** on Page 1 of the CDR SYSTEM PARAMETERS form, use the **change intra-switch-cdr** command to define the extensions that will be subject to call detail records. In the Assigned Members field, enter a specific extension whose usage will be tracked with a CDR record. Add an entry for each additional extension of interest.

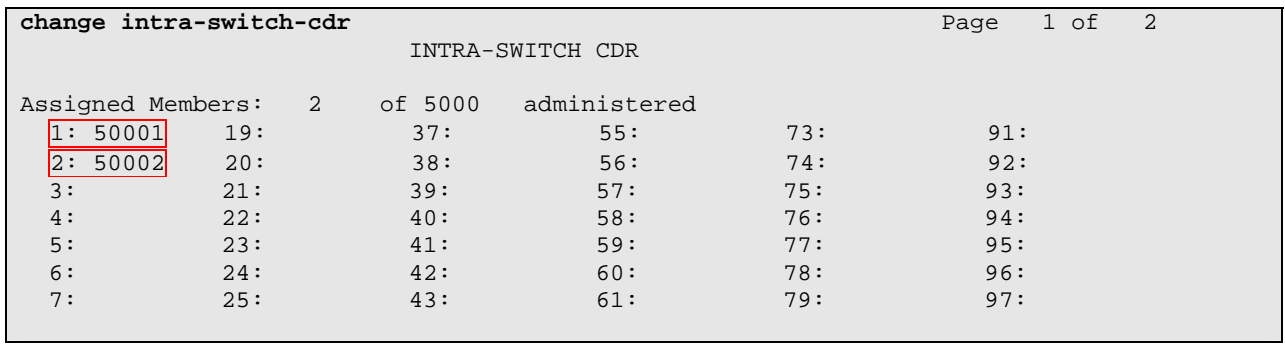

For each trunk group for which CDR records are desired, verify that CDR reporting is enabled. Use the **change trunk-group** *n* command, where *n* is the trunk group number, to verify that the CDR Reports field is set to **y**. This applies to all types of trunk groups.

**change trunk-group 80** Page 1 of 20 TRUNK GROUP Group Number: 80 Group Type: isdn <mark>CDR Reports: y</mark> Group Name: OUTSIDE CALL COR: 1 TN: 1 TAC: 103 Direction: two-way Outgoing Display? y Carrier Medium: PRI/BRI Dial Access? y Busy Threshold: 255 Night Service: Queue Length: 0<br>Service Type: tie Auth Code? n TestCall ITC: rest Far End Test Line No: TestCall BCC: 4 TRUNK PARAMETERS Codeset to Send Display: 6 Codeset to Send National IEs: 6 Max Message Size to Send: 260 Charge Advice: none Supplementary Service Protocol: a Digit Handling (in/out): enbloc/enbloc Trunk Hunt: cyclical Digital Loss Group: 13 Incoming Calling Number - Delete: Insert: Format: Bit Rate: 1200 Synchronization: async Duplex: full Disconnect Supervision - In? y Out? y Answer Supervision Timeout: 0

# **4. Configure VXTracker**

This section describes the configuration of the SyncVoice Communications VXTracker. VXTracker connects to Avaya Communication Manager via a TCP/IP port. CDR data is sent from Avaya Communication Manager into VXTracker where the raw data is transformed into call records, which are then immediately available for reporting.

For installation procedures for VXTracker Call Accounting Software, please refer to the VXTracker Installation Guide.

Launch the VXTracker main application from the Windows Start Menu by navigating to **Start**   $→$  **Programs → SyncVoice VXTracker 4.1.3-1133 → VXTracker Login**. From the Login page, shown below, provide appropriate credentials to access the Live Performance Console page.

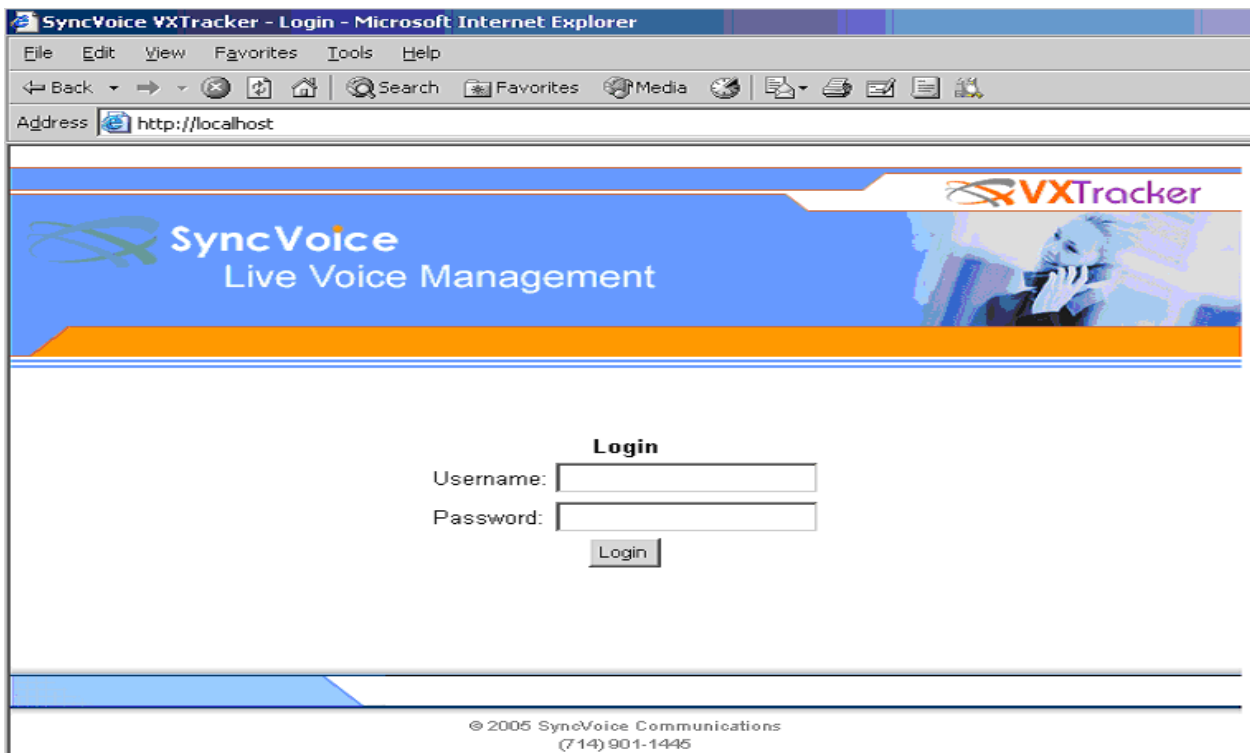

To begin configuration of a particular site, navigate to  $\text{Admin} \rightarrow \text{Sites.}$ 

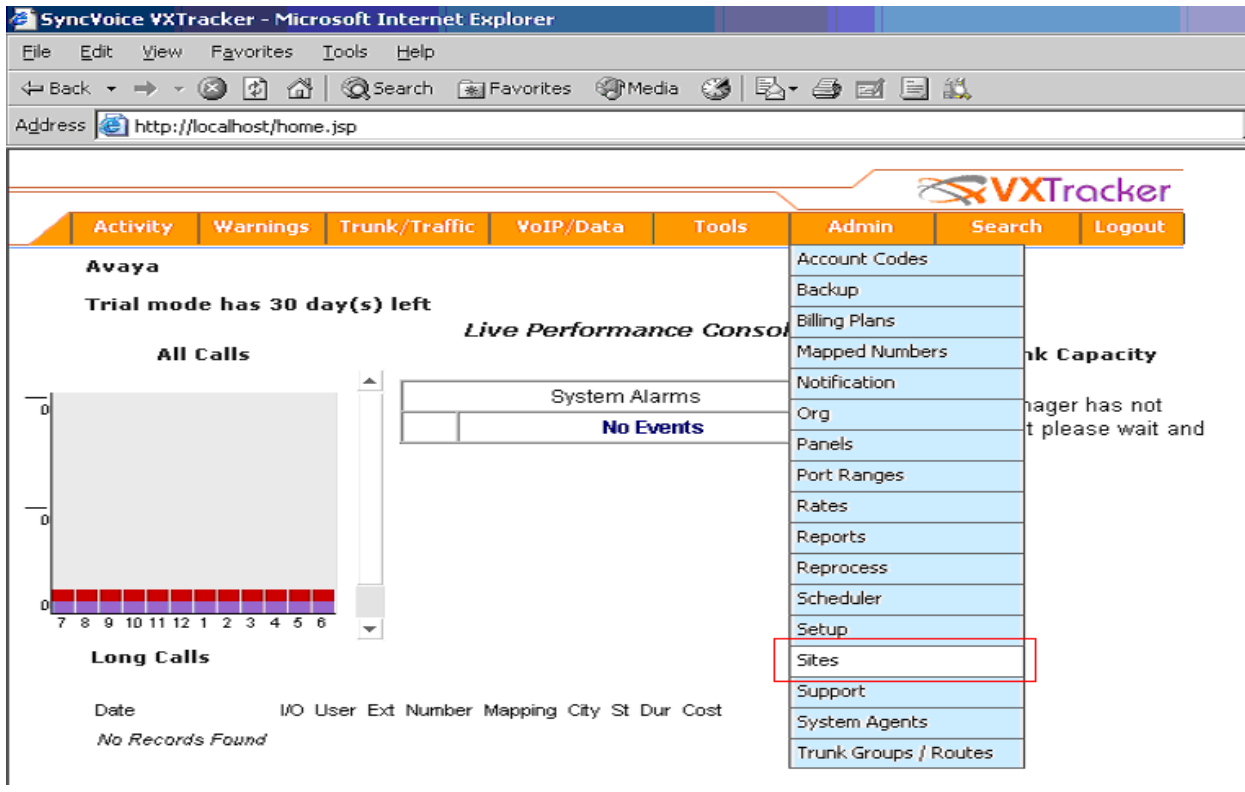

Solution & Interoperability Test Lab Application Notes ©2006 Avaya Inc. All Rights Reserved.

From the Sites page, create a site by providing a site name. After providing the name of the site, click the **Create Site** button. (A second site, called Remote, was also created using same procedures)

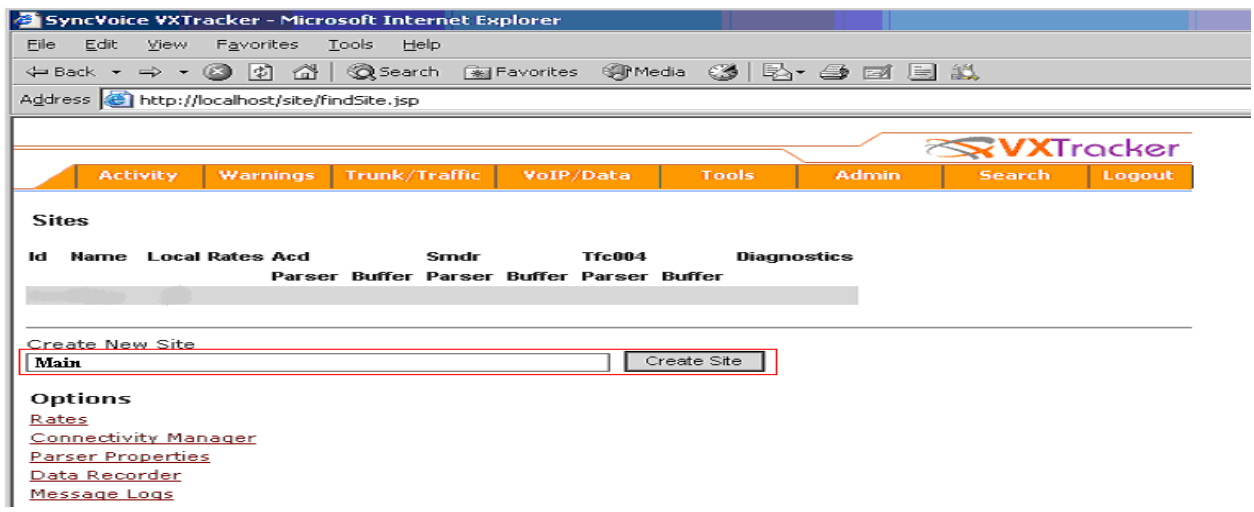

From the Edit Site page, check the **Local** check box, and select the Parser type. The selected Parser type must be associated with the CDR format used in Avaya Communication Manager. Click the **Update** button at the bottom of the page to create a site. After the update, select the **Create Data Buffer** option under the Options menu.

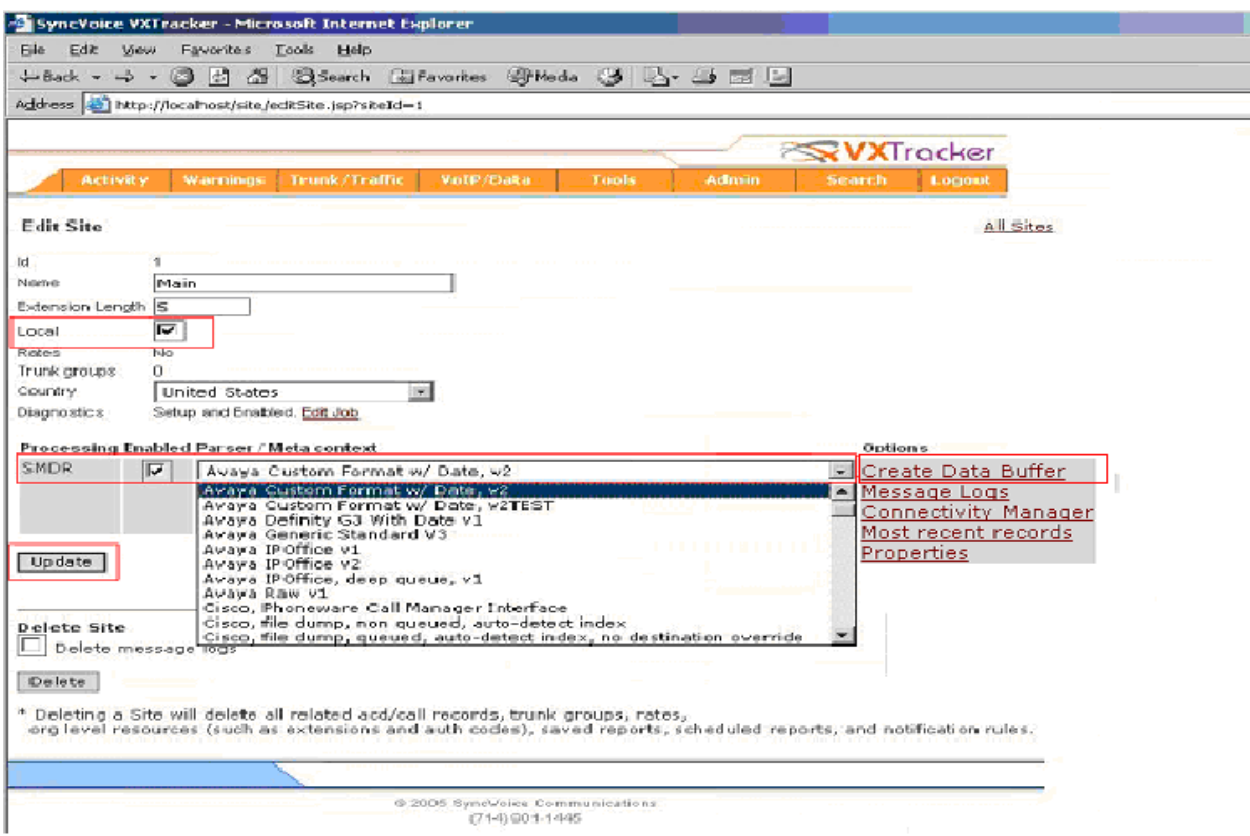

CRK; Reviewed: SPOC 6/13/2006

Solution & Interoperability Test Lab Application Notes ©2006 Avaya Inc. All Rights Reserved.

9 of 20 SyncVoice-AN.doc The following screen shows the Create Data Buffer page. Select **System Agent**, using the dropdown menu, and click the **Create Data Buffer** button.

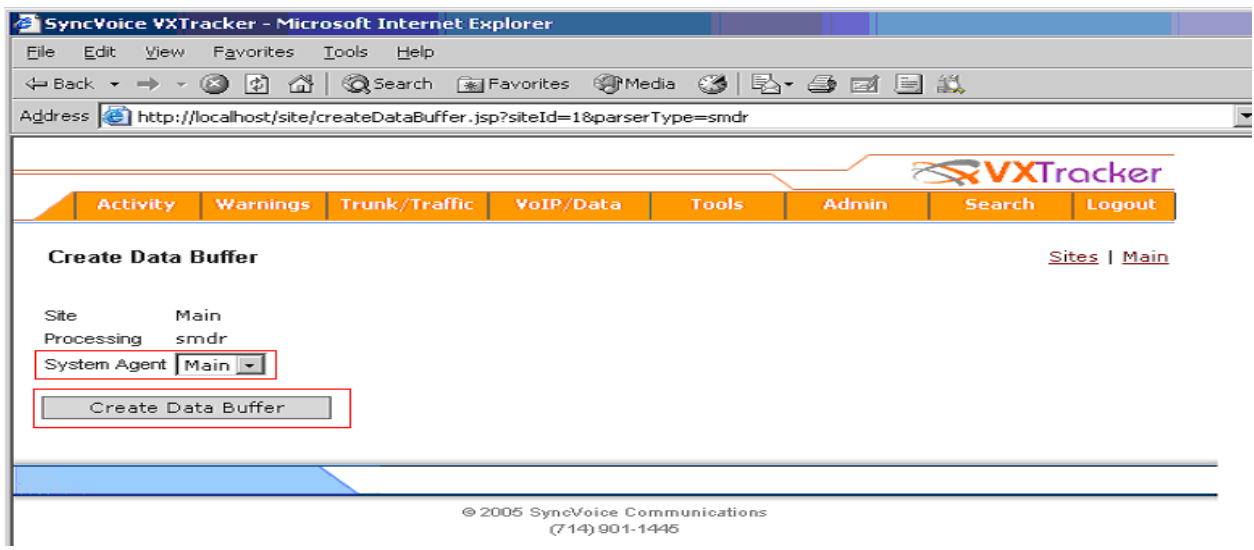

From the Edit Data Buffer page, check the **Input Enabled** check box. Click the **Update** button to update the change. After the update is completed, select **Edit** on the Input field.

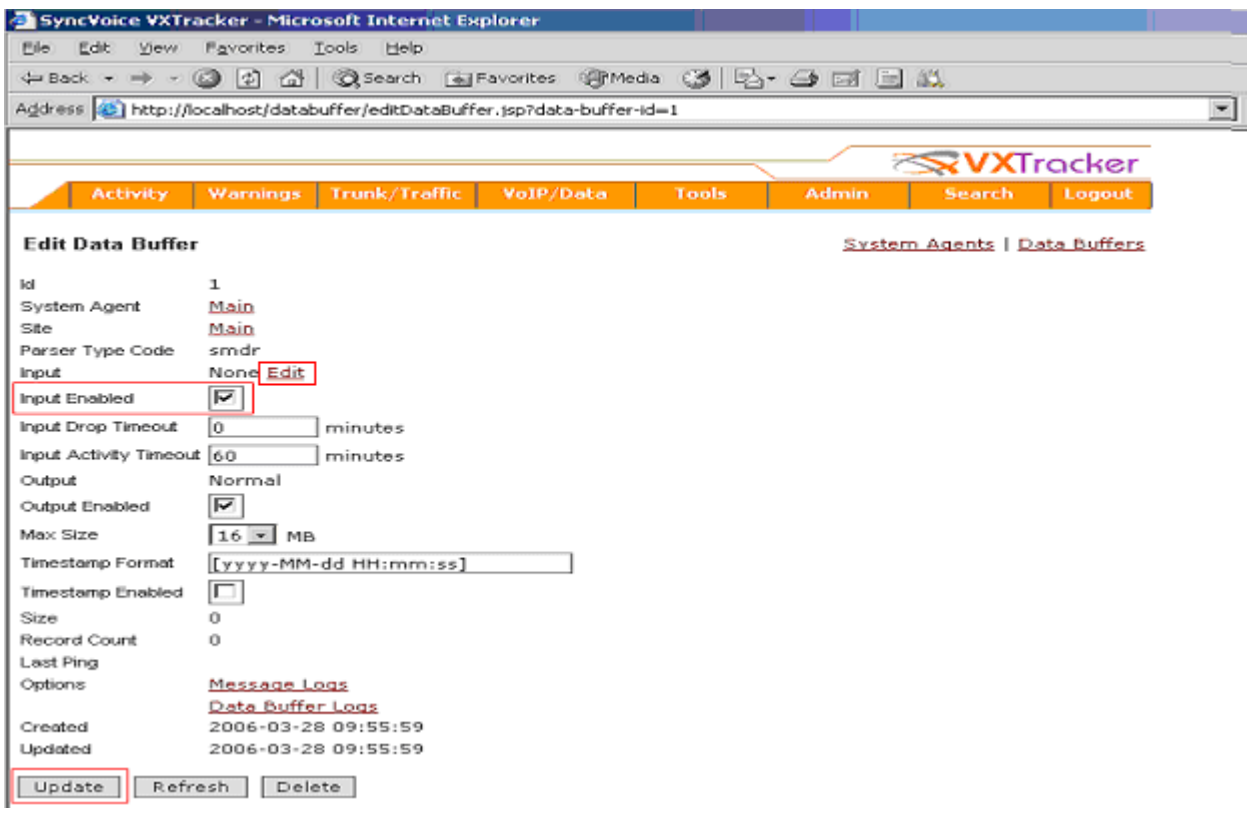

On the Data Buffer Input page, configure the port that VXTracker will listen for traffic. This port must match with the CDR remote port on Page 1 of the IP SERVICES form in Avaya Communication Manager. Select **Telnet Server** and specify the port. After completion, click the **Update** button.

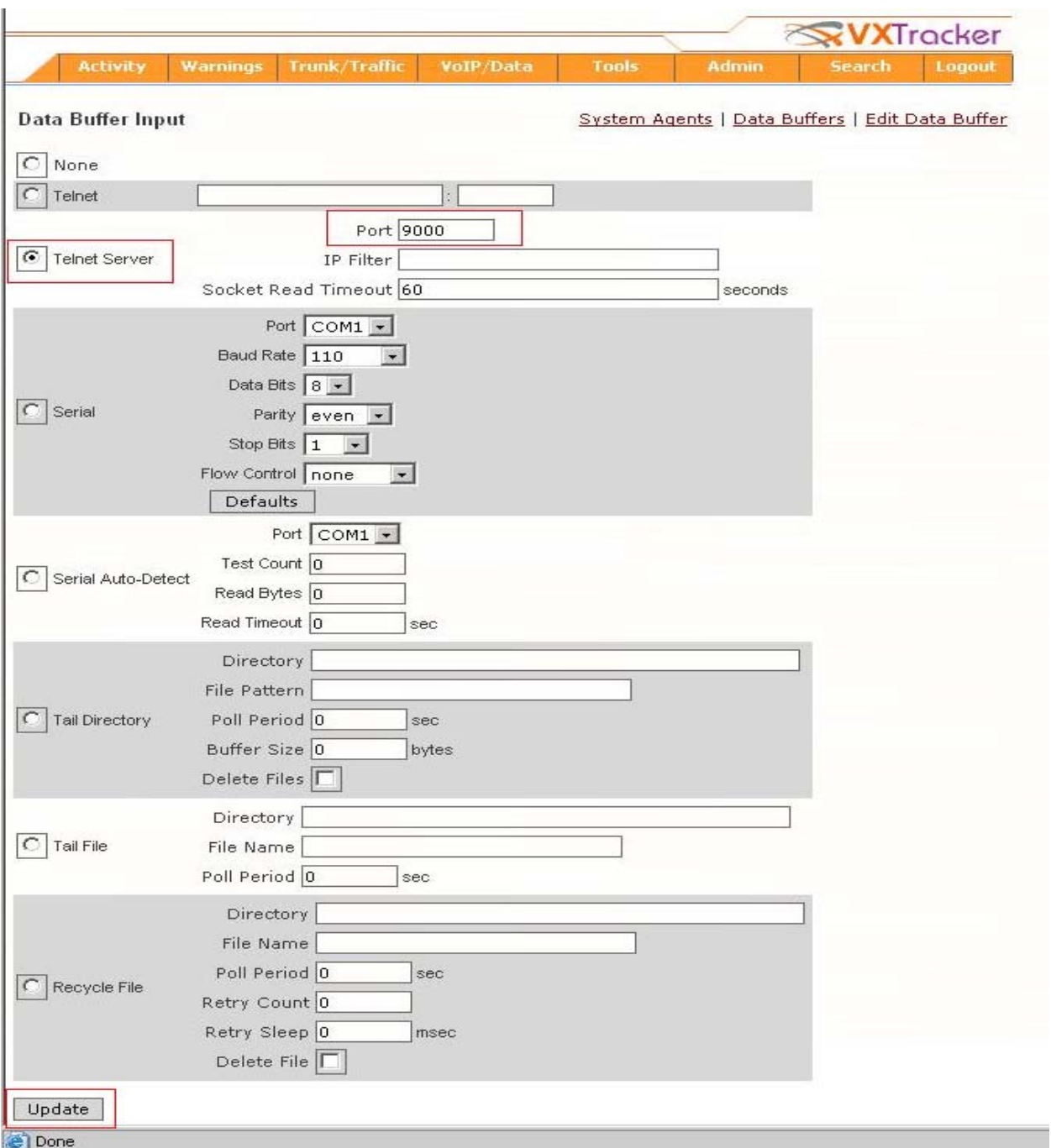

## **5. Generating Reports**

The following screens show the steps to view CDR raw data.

Navigate to **Admin**  $\rightarrow$  **Sites** and select the **Message Logs** option under the Options Menu.

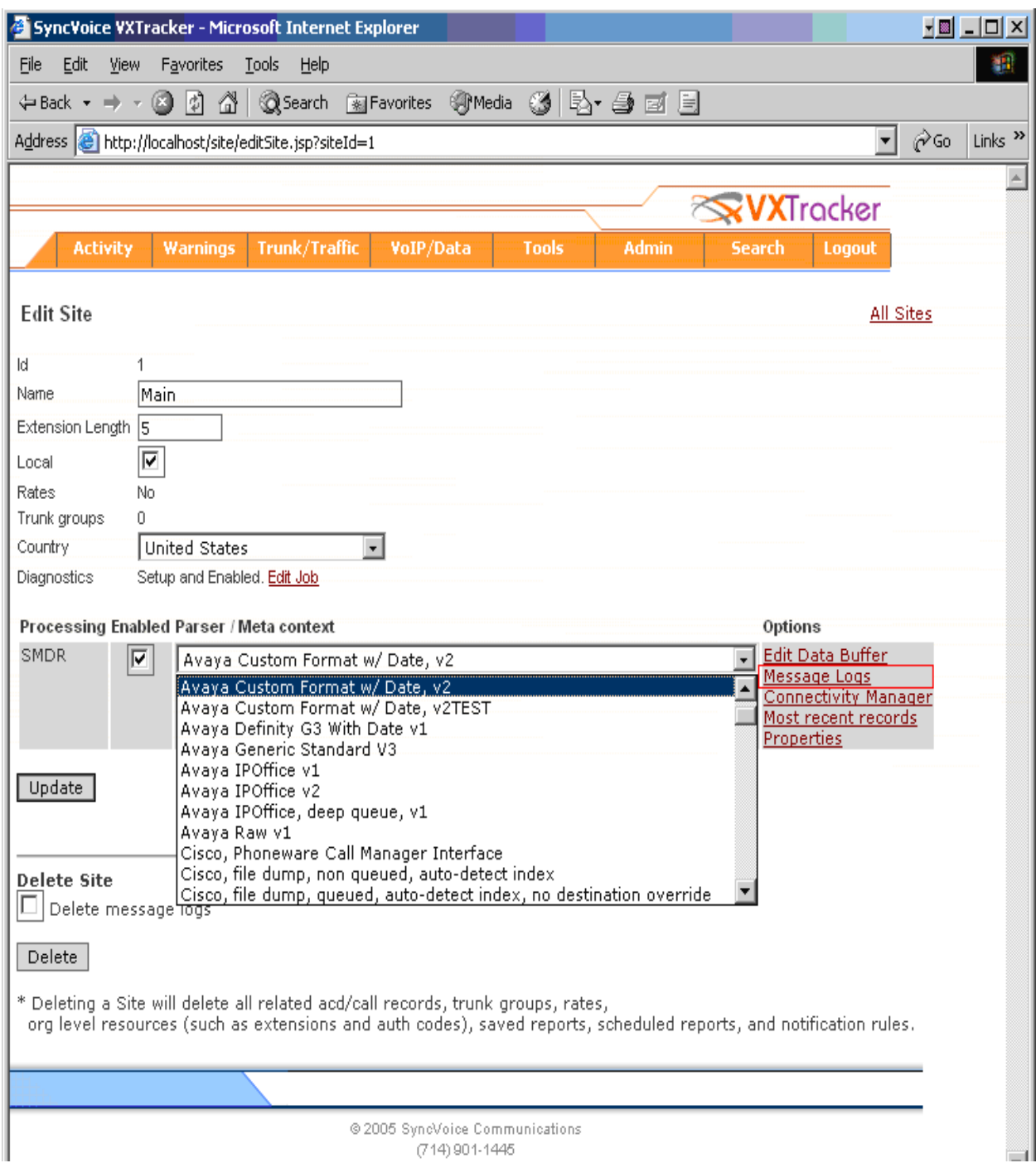

From the Message Log Management page, provide the following information:

- **Site**
- **Parser Type**
- **Number of Days**

Check the **Show record count** check box, and click the **Refresh** button.

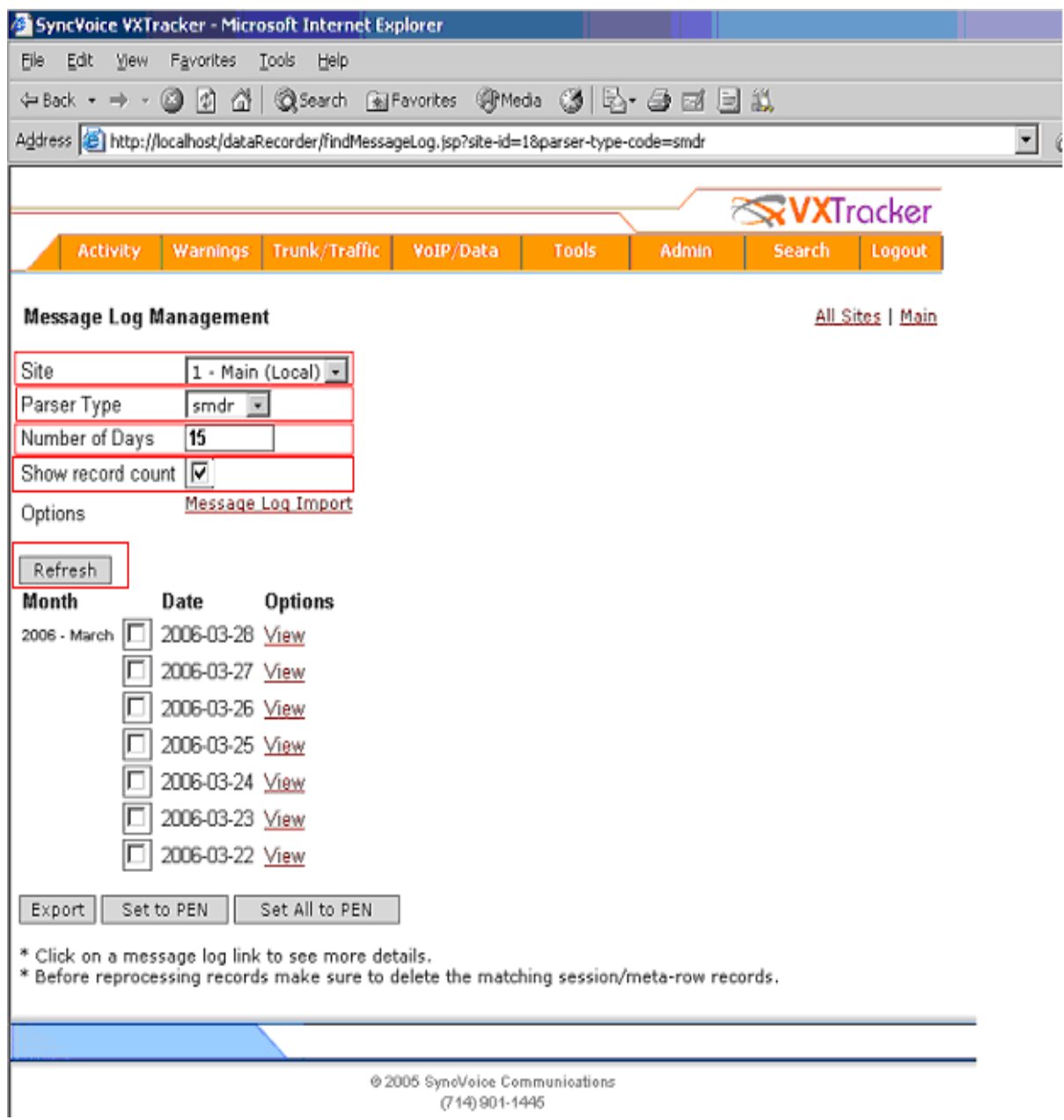

The following screen displays the 15 days raw CDR data.

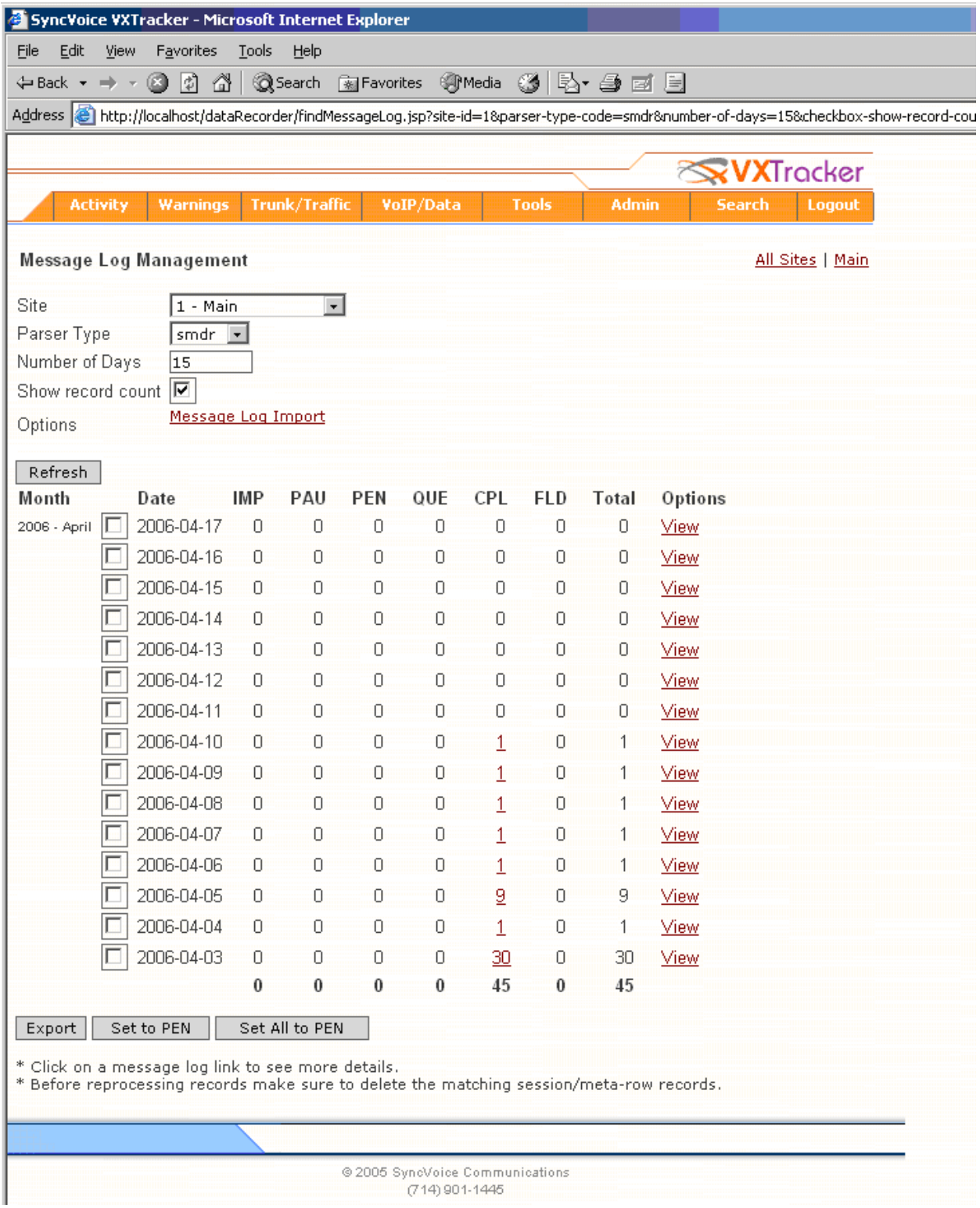

Solution & Interoperability Test Lab Application Notes ©2006 Avaya Inc. All Rights Reserved.

14 of 20 SyncVoice-AN.doc

To create a report using the received raw data, navigate to **Activity**  $\rightarrow$  **All**. Provide the report duration (From, To), and click the **Build Report** button.

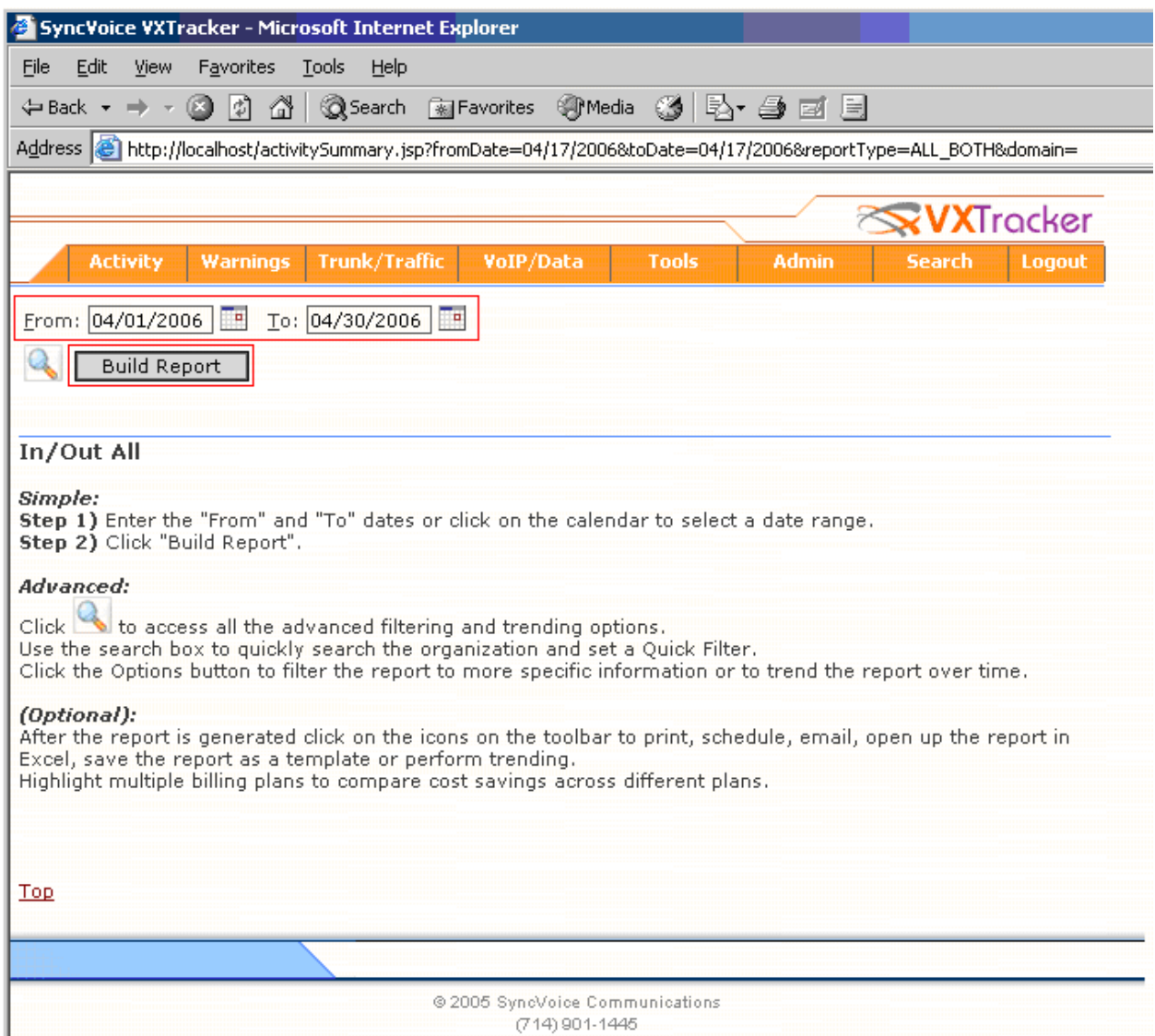

The following screen shows the summary of the calls made during the report duration. In this sample report, the duration was from 04/01/06 to 04/30/2006. The number of calls that the CDR report generated was 13 calls. By clicking the **All Records**, an administrator can view all calls.

The report shown in the following procedure does not display the call charges. To calculate the call charge, significantly more configuration is required including defining subscribers, carriers, local dialing areas, mapping extensions to DID numbers, rate plans, etc. These items are out of the scope of these Application Notes. For a detailed description of how to set-up the rating structure for an enterprise, please contact SyncVoice Communications.

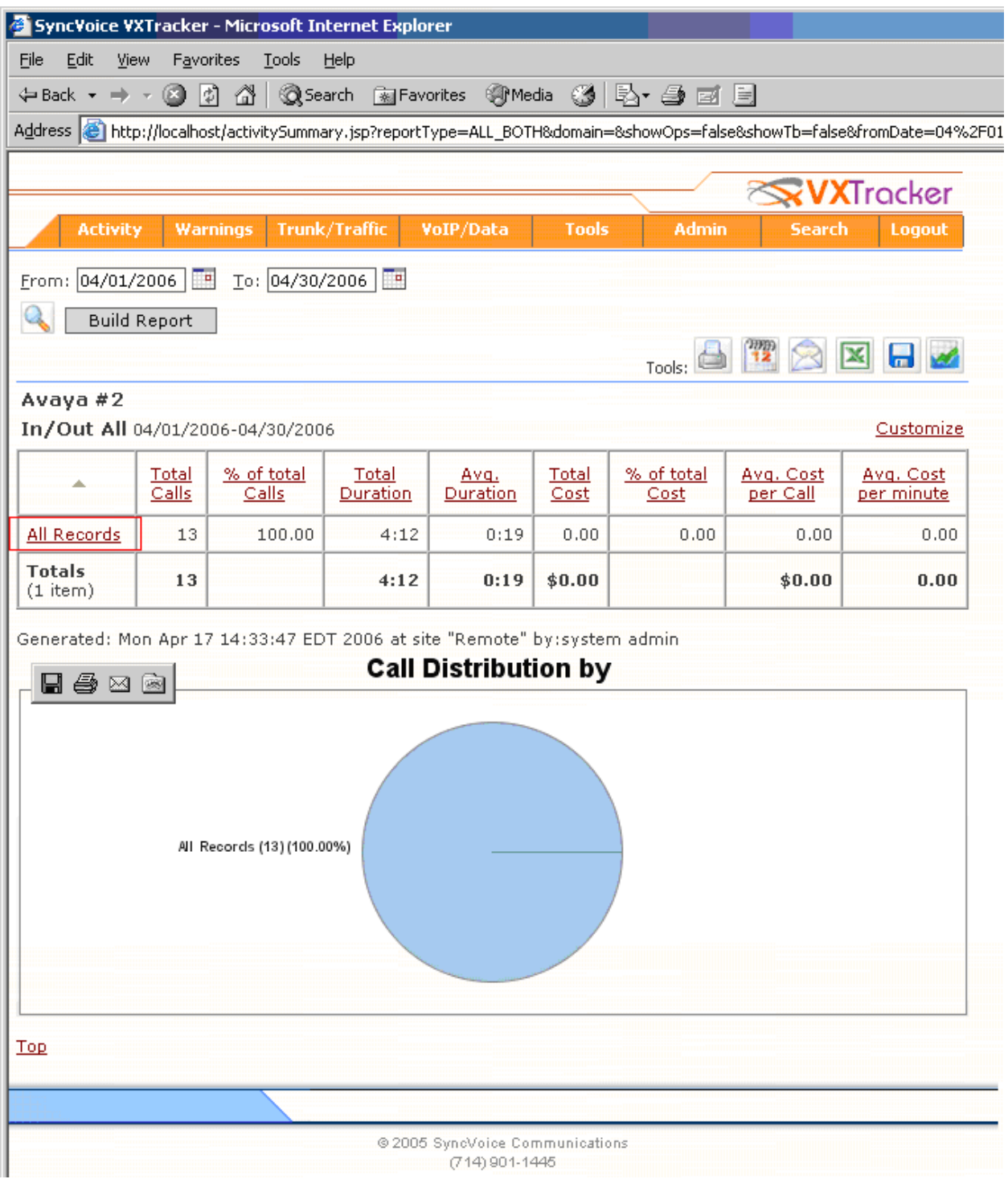

The following shows a sample report from VXTracker.

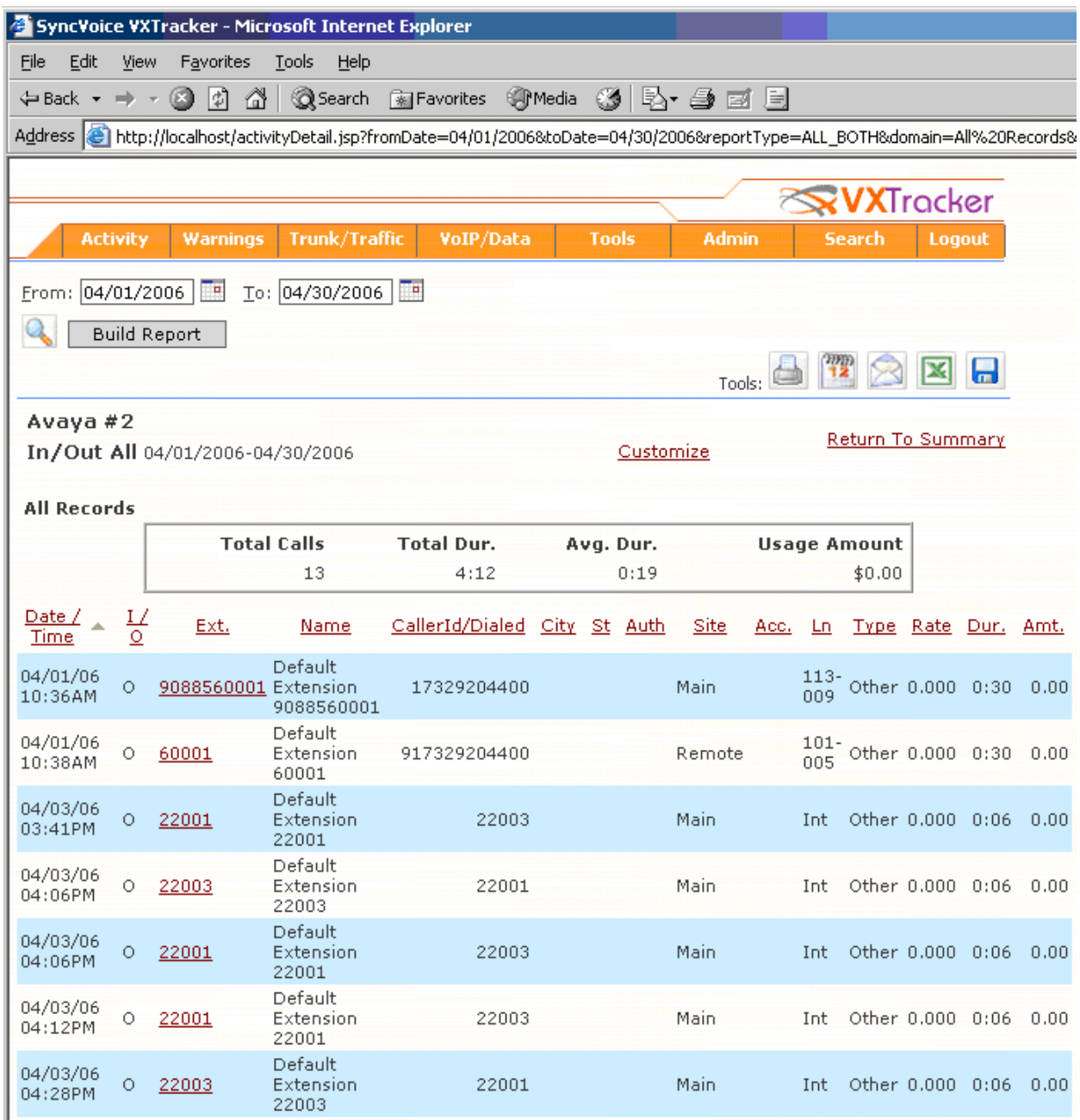

#### **6. Interoperability Compliance Testing**

Interoperability compliance testing included feature, serviceability and performance testing. The feature testing evaluated the ability of VXTracker to collect and process CDR records for various types of calls. A customized format, which SyncVoice Communications provided, was utilized during the compliance test. The serviceability testing introduced failure scenarios to see if

VXTracker can resume CDR collection after failure recovery. The performance testing produced bulk call volumes to generate a substantial amount of CDR records.

**Important Note**: The SyncVoice Communications VXTracker Call Accounting Software (Version 4.1.3) uses the CDR link without RSP to communicate with Avaya Communication Manager. This means that ten minutes worth of calls will be lost before Avaya Communication Manager starts buffering the calls when the network cable is unplugged from VXTracker. This ten minute interval was observed during the compliance test. To eliminate the impact of this failure, a secondary CDR link on Avaya Communication Manager may be configured to output CDR records to another VXTracker to collect CDR records in parallel with the primary link.

### **6.1. General Test Approach**

The general test approach was to manually place intra-switch calls, inter-switch calls, inbound and outbound PSTN trunk calls to and from telephones controlled by the Avaya Media Servers, and verify that VXTracker collects the CDR records and reports the correct attributes of the call. For serviceability testing, logical links were disabled/re-enabled, and media servers were reset. For performance testing, a call generator was used to place calls over an extended period of time.

### **6.2. Test Results**

All feature, serviceability and performance tests passed. VXTracker successfully captured and processed call records from Avaya Communication Manager. VXTracker also successfully processed the CDR data, and produced call accounting reports. Types of calls generated during the compliance test include: intra-switch calls, inbound / outbound PSTN trunk calls, inbound/outbound inter-switch IP trunk calls, transferred calls, and conferenced calls. Performance tests verified that VXTracker could collect call records during a sustained, high volume of calls.

# **7. Verification Steps**

The following steps may be used to verify the configuration:

- On the SAT of each Avaya Media Server, enter the **status cdr-link** command and verify that the CDR link state is up.
- Place a call and verify that VXTracker received the CDR record for the call. Compare the values of data fields in the CDR record with the expected values and verify that they match.
- Place internal, inbound trunk, and outbound trunk calls to and from various telephones, generate an appropriate report in VXTracker, and verify the report's accuracy.

# **8. Support**

Technical support for VXTracker can be obtained by contacting SyncVoice Communications via the support link at http://www.voicemanagement.com.

## **9. Conclusion**

These Application Notes describe the procedures for configuring the SyncVoice Communications VXTracker to collect call detail records from Avaya Communication Manager running on Avaya Media Servers. VXTracker successfully passed all compliance testing.

## **10. References**

This section references the Avaya and SyncVoice Communications documentation that are relevant to these Application Notes.

The following Avaya product documentation can be found at http://support.avaya.com . [1] *Feature Description and Implementation For Avaya Communication Manager*, Release 3.1, Issue 4, February 2006, Document Number 555-245-205. [2] *Administrator Guide for Avaya Communication Manager*, Release 3.1, Issue 2, February 2006, Document Number 03-300509

The following VXTracker documentation is provided by SyncVoice Communications.

[3] VXTracker Installation Guide, Version 4.1.3-1133

[4] VXTracker User's Guide, Version 4.1.3-1133

[5] VXTracker Administrator's Guide, Version 4.1.3-1133

#### **©2006 Avaya Inc. All Rights Reserved.**

Avaya and the Avaya Logo are trademarks of Avaya Inc. All trademarks identified by ® and ™ are registered trademarks or trademarks, respectively, of Avaya Inc. All other trademarks are the property of their respective owners. The information provided in these Application Notes is subject to change without notice. The configurations, technical data, and recommendations provided in these Application Notes are believed to be accurate and dependable, but are presented without express or implied warranty. Users are responsible for their application of any products specified in these Application Notes.

Please e-mail any questions or comments pertaining to these Application Notes along with the full title name and filename, located in the lower right corner, directly to the Avaya Developer*Connection* Program at devconnect@avaya.com.